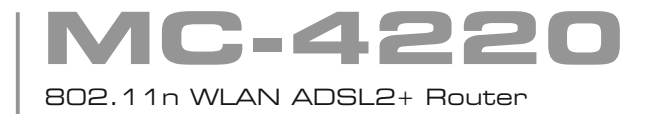

# Quick Installation Guide

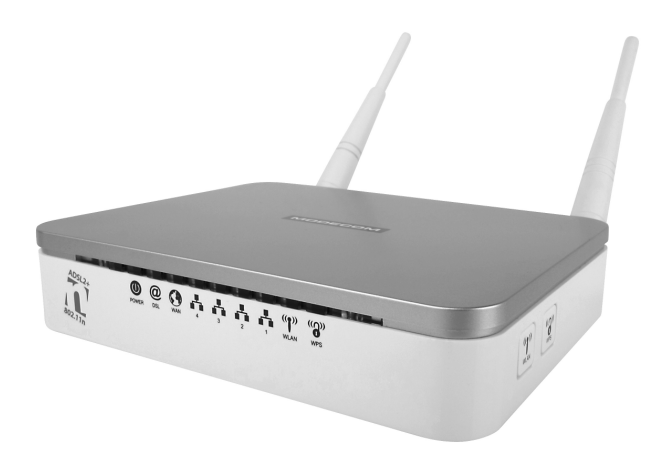

# **MODECOM**

**MC-4220 GB**

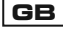

## 802.11n WLAN ADSL2+ Router

#### **Contents:**

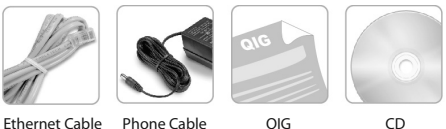

**Warning:** 

This CD-ROM is only compatible with the following Operating systems:

Windows Vista, Windows XP, Windows 2000, Windows ME, Windows 98SE

Non-Windows users to refer to the manual on CD:\fscommand\manual.pdf ( where CD is the drive letter of your CD-ROM drive. )

Before proceeding with the installation of the WLAN ADSL2+ Router, your high-speed Broadband service has to be available at your home. If this is not the case, you will have to wait until Telecom / ISP has activated your service.

You must subscribe to an internet service provider`s Broadband service. If you are in doubt as to whether your Broadband service hes been activated, please contact your internet service provider.

Before proceeding with the installation, please ensure:

– That any installed firewall and anti-virus protection software be disabled during installation.

– That any other open applications be closed during installation.

#### **Step 1: AUTO RUN CD**

Insert the CD into your CD-ROM drive. The CD should auto-start. If it does not start, click on Start -> Run and type in CD:\ Autorun.exe (where CD is the drive letter of your CD-ROM drive.) There are Five options: Hardware Installation, Easy Setup, Advanced Configuration, User Manual and Exit.

#### **Step 2: Hardware Installation**

This Hardware Installation will show you how to connect your WLAN AP Router, please follow steps to complete the Hardware Installation.

#### **Step 3: Easy Setup**

This Easy Setup is a User-friendly program for configuring basic functions. It also has a diagnose function to assist with fault location. The Easy Setup is typically used to help you setup your own ADSL account. Please follow the instructions to setup your own ADSL account.

#### **Step 4: Advanced Configuration**

This Advanced Configuration is to configure your WLAN AP Router in detail, please refer to the manual in detail. Login: admin. Password: administrator

#### **Step5: User Manual**

This is a detailed manual describing all the features and various configurations available on the WLAN ADSL<sub>2</sub>+ Router

#### **Wireless Setup**

Step 1. A desktop computer, laptop or Pocket PC must have a WiFi card (802.11b/g) already installed. Follow the instructions on how to connect to a WiFi access point as indicated in the user manual of the installed WiFi card.

Step 2. Set the Wifi card as follows:

-SSID to MC-42200 (Not required on cards supporting Automatic SSID)

-Encryption: None

Note: Be sure your network card is set to obtain IP address and DNS automatically (The builtin DHCP inside the WLAN ADSL2+ Router will assign an IP). For the best results, WLAN ADSL2+ Router should be placed near the center of the area in which the PCs will operate. In an elevated location such as a high shelf for better coverage.

Away from other sources of interference, such as, microwaves, and 2.4 GHz cordless phones.

Away from large metal surfaces. If using multiple access points, it is better not to use adjacent radio frequency Channels to reduce interference. Example: use Channels 1, 3, 5, 7,…. or 2,4,6,… The time it takes to establish a wireless connection can vary depending on both your Security settings and location of the WLAN ADSL2+ Router placement.

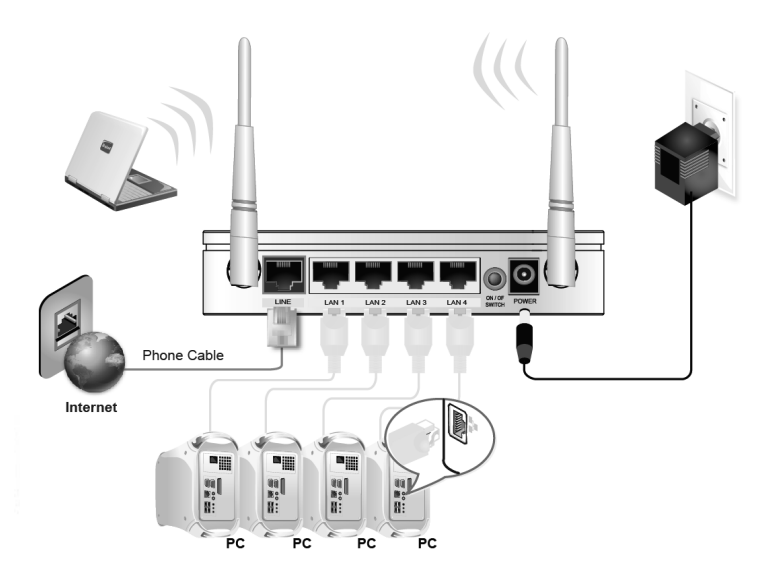

#### **Hardware Connections**

4

**MC-4220**

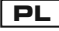

# 802.11n WLAN ADSL2+ Router

#### **Zawartość pudełka:**

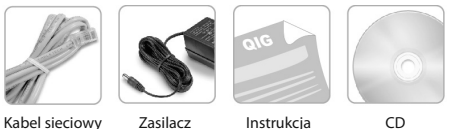

**Uwaga:**

Oprogramowanie na CD jest kompatybilne z poniższymi systemami operacyjnymi:

Windows Vista, Windows XP, Windows 2000, Windows ME, Windows 98SE

Jeżeli używasz systemu innego niż Windows, zapoznaj się z instrukcją obsługi znajdującą się

na płycie CD - CD:\fscommand\manual.pdf ( gdzie CD odpowiada literze Twojego napędu CD-

ROM.)

Zanim rozpoczniesz instalację upewnij się, że:

– Twoje połączenie z Internetem jest uruchomione

– Oprogramowanie antywirusowe, firewall i inne programy są wyłączone podczas instalacji.

#### **Krok 1: AUTO RUN CD**

Włóż płytę CD dołączoną do urządzenia do Twojego napędu CD. Program powinien automatycznie zostać uruchomiony. Jeśli tak się nie stało kliknij Start Uruchom a następnie wpisz CD:\ Autorun.exe (gdzie CD jest literą Twojego napędu CD) . Po uruchomieniu programu dostępne będzie 5 opcji: Instalacja sprzętu, Szybka konfiguracja, Zaawansowana konfiguracja, Instrukcja obsługi oraz Wyjście.

#### **Krok 2: Instalacja sprzętu**

Wyświetlone zostaną instrukcje pomocne w prawidłowej instalacji urządzenia. Wykonaj kolejne wyświetlane kroki, aby przeprowadzić ten proces.

#### **Krok 3: Szybka konfiguracja**

Funkcja ta uruchomi kreator konfiguracji urządzenia. Pomoże Ci to skonfigurować podstawowe funkcje urządzenia a także zdiagnozować ich poprawne funkcjonowanie pomocne przy rozwiązywaniu ewentualnych problemów.

#### **Krok 4: Zaawansowana konfiguracja**

Zaawansowana konfiguracja pozwala skonfigurować wszystkie parametry pracy urządzenia. Login: admin. Password: administrator

#### **Krok 5: Instrukcja**

Ta szczegółowa instrukcja przedstawia funkcje urządzenia oraz tryby jego pracy

#### **Konfiguracja sieci bezprzewodowej**

Krok 1. Komputer lub laptop musi mieć już zainstalowaną działającą kartę sieciową pracującą w trybie 802.11b/g. Wykonaj poniższe kroki, aby połączyć się z punktem dostępowym. Aby dowiedzieć się jak skonfigurować kartę sieciową sprawdź to w instrukcji obsługi tejże karty. Krok 2. Ustaw parametry sieci bezprzewodowej jak poniżej:

-SSID: MC-4220 (niewymagane, jeśli karta wspiera automatyczne SSID)

-Szyfrowanie: Brak

Uwaga:

Upewnij się, że Twoja karta sieciowa ustawiona została w trybie automatycznego pobierania adresów IP oraz DNS (wbudowany w router serwer DHCP przydzieli te adresy, Twojej karcie). Aby uzyskać najlepszy efekt MC-4220 powinien znajdować się w pobliżu środka obszaru, na którym wykorzystywana będzie sieć bezprzewodowa. Aby zwiększyć obszar pokrycia siecią bezprzewodową, możesz umieścić urządzenie na podwyższeniu (Np. półka). Upewnij się, że w pobliżu nie ma źródeł zakłóceń takich jak kuchenka mikrofalowa i inne urządzenia pracujące w paśmie 2.4GHz (Np. telefony bezprzewodowe). Jeśli w okolicy wykorzystywanych jest kilka punktów dostępowych, zaleca się nie stosować następujących po sobie numerów kanałów sieci. Np. wykorzystuj kanały 1, 3, 5, 7… lub 2, 4, 6… Czas potrzebny na nawiązanie połączenia uzależniony jest od zastosowanych ustawień zabezpieczeń sieci oraz lokalizacji routera względem karty sieciowej.

#### **Połączenia**

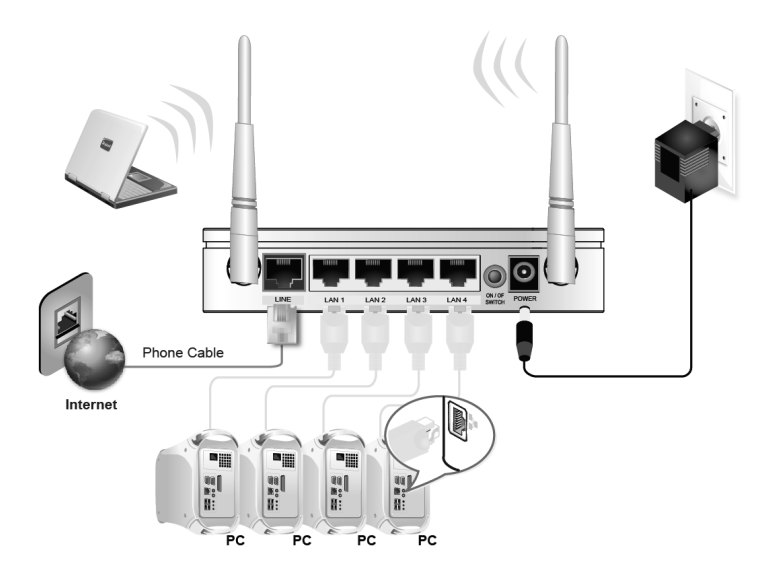

**MC-4220** 802.11n WLAN ADSL2+ Router

**CZ**

#### **Obsah balení:**

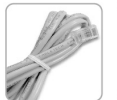

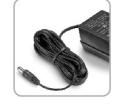

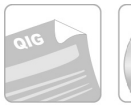

Sít'ový kabel Napájecí

#### adaptér **Poznámka:**

Programové vybavení na CD je kompatibilní s níže uvedenými operačními systémy:

Windows Vista, Windows XP, Windows 2000, Windows ME, Windows 98SE

Návod k použití

Pokud používáte jiný systém než Windows, seznámte se s návodem k použití, který je na CD -

 $CD$ 

CD:\fscommand\manual.pdf (kde CD je shodný s písmenem Vaší jednotky CD-ROM).

Než začnete instalovat, ujistěte se, že:

– Vaše připojení k Internetu je spuštěno

– Antivirový program, firewall a jiné programy jsou vypnuté během instalace.

#### **Krok 1: AUTO RUN CD**

Vložte přiložené k zařízení CD do Vaší jednotky CD-ROM. Program by se měl spustit automaticky. Pokud se tak nestane, klikněte na Start Spusťte a poté vpište CD:\ Autorun.exe (kde CD je shodný s písmenem Vaší jednotky CD-ROM). Po zapnutí programu se ukáže 5 možností: Instalace zařízení, Rychlá konfigurace, Pokročilá konfigurace, Návod k použití a také Východ.

#### **Krok 2: Instalace zařízení**

Zobrazí se instrukce pomáhající správně nainstalovat zařízení. Abyste provedl tento proces, říďte se níže uvedenými kroky.

#### **Krok 3: Rychlá konfigurace**

Tato funkce spustí průvodce konfigurace zařízení. Díky tomu budete schopen nakonfigurovat základní funkce zařízení a také rozpoznat jejich správnou činnost při řešení případných problémů.

#### **Krok 4: Pokročilá konfigurace**

Pokročila konfigurace dovoluje nakonfigurovat všechny parametry práce zařízení. Login: admin. Password: administrator

#### **Krok 5: Návod k použití**

Tento podrobný návod k použití ukazuje funkce zařízení a také způsoby jeho práce.

#### **Konfigurace bezdrátové sítě**

Krok 1. Počítač nebo notebook musí mít nainstalovanou, fungující síťovou kartu, která pracuje ve standardu 802.11b/g. Pro spojení s přístupovým bodem udělejte níže uvedené kroky. Chcete-li se dozvědět jak nakonfigurovat síťovou kartu, podívejte se do návodu k použití této karty.

Krok 2. Nastavte parametry bezdrátové sítě jako je popsáno níže:

-SSID: MC-4220 (pokud karta automaticky podporuje SSID, není povinný)

-Šifrování: není

Poznámka:

Ujistěte se, že Vaše síťová karta je nastavena na "Získejte IP nebo DNS adresu automaticky" (vmontovaný v router server DHCP přidělí tyto adresy Vaší kartě). Aby MC-4220 získal lepší efekt, měl by být umístěný v blízkosti středu prostoru, ve kterém bude využívána bezdrátová síť. Chcete-li zvětšit prostor potahnutí bezdrátové sítě, můžete umístit zařízení na vyvýšeném místě (np. políčka). Ujistěte se, že v blízkosti nejsou žádné zdroje poruchy jako mikrovlnka a jiné zařízení, které pracují v pásmu 2.4GHz (Np. bezdrátové telefony). Pokud v okolí se využívá několik přístupových bodů, není doporučeno užívat čísla kanálu sítě, které následují po sobě. Np. využívejte kanály 1, 3, 5, 7… nebo 2, 4, 6… Čas potřebný k navázání spojení závisí na nastavených zabezpečeních sítě a také na lokalitě routera vzhledem k síťové kartě.

### **Spojení**

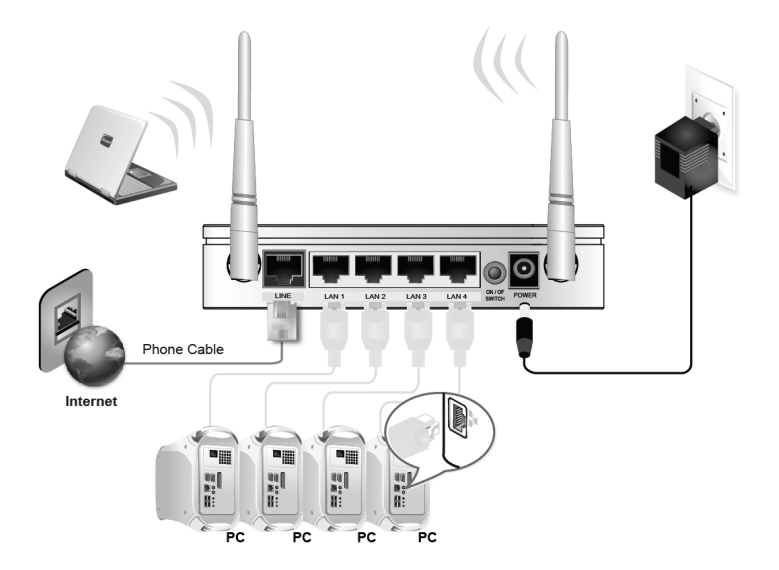

10

**MC-4220** 802.11n WLAN ADSL2+ Router

# **SK**

#### **Obsah balenia:**

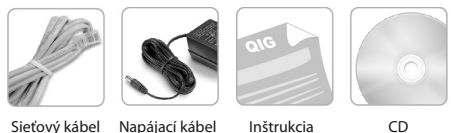

#### **Upozornenie:**

Programové vybavenie na CD je kompatibilné z nižšie uvedenými operačnými systémami:

Windows Vista, Windows XP, Windows 2000, Windows ME, Windows 98SE

Ak používate iný systém ako Windows, oboznámte sa s inštrukciou obsluhy nachádzajúcou sa

na CD - CD:\fscommand\manual.pdf (pričom CD zodpovedá písmenu Vášho čítacieho zariadenia CD-ROM.)

Pred tým ako začnete inštaláciu, ubezpečte sa, že:

– Vaše spojenie s internetom je zapnuté

– Programové antivirusové vybavenie a iné programy sú počas inštalácie zapnuté

#### **1. Krok: AUTO RUN CD**

Vložte priložené CD do čítacieho zariadenia Vášho počítača. Program by sa mal automaticky spustiť. Ak sa tak nestalo, kliknite na Start Spustiť a následne napíšte CD:\ Autorun.exe (pričom CD je písmenom Vášho čítacieho zariadenia CD). Po spustení programu bude dostupných 5 možností: Inštalácia zariadenia, Rýchla konfigurácia, Pokročilá konfigurácia, Inštrukcia obsluhy ako aj Koniec.

#### **2. Krok: Inštalácia zariadenia**

Zobrazia sa pomocné inštrukcie na správnu inštaláciu zariadenia. Vykonajte ďalšie zobrazené kroky, aby ste uskutočnili tento proces.

#### **3. Krok: Rýchla konfigurácia**

Táto funkcia spustí sprievodcu konfigurácie zariadenia. Pomôže vám skonfigurovať základné funkcie zariadenia a taktiež zdiagnózovať ich správne pomocné fungovanie pri riešení eventuálnych problémov.

#### **4. Krok: Pokročilá konfigurácia**

Pokročilá konfigurácia umožňuje skonfigurovať všetky parametre práce zariadenia. Login: admin. Password: administrator

#### **5. Krok: Inštrukcia**

Táto podrobná inštrukcia zobrazuje funkcie zariadenia, ako aj spôsoby jeho práce.

#### **Konfigurácia bezdrôtovej siete**

1. Krok Počítač alebo laptop musí mať už nainštalovanú sieťovú kartu pracujúcu v systéme 802.11b/g. Urobte nižšie uvedené kroky, aby ste sa spojili s prístupovým bodom. Aby ste sa dozvedeli ako skonfigurovať sieťovú kartu, skontrolujte to v inštrukcii obsluhy spomínanej karty.

2. Krok Nastavte parametre bezdrôtovej siete tak ako je to uvedené nižšie:

-SSID: MC-4220 (nevyžaduje sa, ak karta automaticky podporuje SSID)

-Kódovanie: Chýba

Upozornenie:

Ubezpečte sa, že Vaša sieťová karta bola nastavená v systéme automatického sťahovania IP adries alebo DNS (zabudovaný v router server DHCP pridelí tieto adresy k Vašej karte). Aby ste získali čo najlepší efekt, MC-4220 by sa mal nachádzať v blízkosti prostriedku priestoru, na ktorom sa bude využívať bezdrôtová sieť. Aby ste priestor pokrytia bezdrôtovou sieťou zvýšili, môžete zariadenie umiestniť na vyššom mieste (napr. polička). Ubezpečte sa, že sa v blízkosti nenachádzajú rušivé pramene, také ako mikrovlná rúra a iné zariadenia pracujúce v pásme 2.4GHz (napr. bezdrôtové telefóny). Ak je v okolí využívaných niekoľko prístupových bodov, odporúča sa nepoužívať čísla sieťových kanálov nasledujúce po sebe. Napr. využívajte kanály 1, 3, 5, 7... alebo 2, 4, 6... Čas potrebný na nadviazanie spojenia závisí od použitých bezpečnostných sieťových nastavení, ako aj lokalizácie routera vzhľadom na sieťovú kartu.

#### **Spojenie**

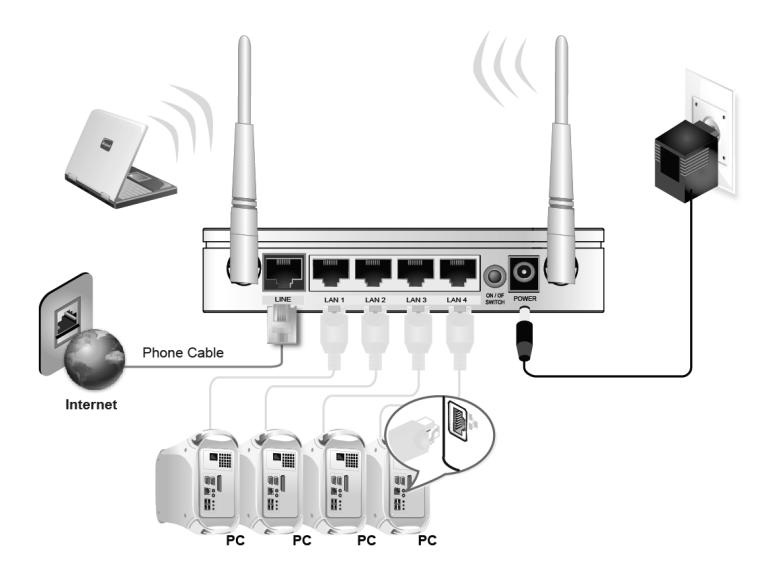

**MC-4220**

**H**

# 802.11n WLAN ADSL2+ Router

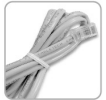

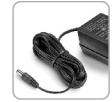

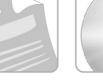

Hálózati kábel Tápegység QIG CD

#### **Figyelmeztetés:**

Ez a CD lemez csak az alábbi operációs rendszerekkel kompatibilis :

Windows Vista, Windows XP, Windows 2000, Windows ME, Windows 98SE

Nem Windows felhasználók nézzék meg a kézikönyvet CD:\fscommand\manual.pdf (ahol "CD" a saját CD-ROM-meghajtójának a betűjele pl. d:\ )

Mielőtt üzembehelyezi a Vezeték nélküli Routert, győződjön meg, hogy otthonában elérhető -e nagysebességű internet szolgáltatás.. Ha ez nem így van, akkor meg kell várnia amíg a szolgáltató (Telecom / ISP) aktiválja ezt.

Mielőtt folytatná a telepítést, ügyeljena arra, hogy: a telepített tűzfal és anti-vírus védelemi szoftver legyen letiltva a telepítés során. Minden más megnyitott alkalmazásot zárjon be a telepítés ideje alatt.

#### **1.lépés: Automatikusan induló CD**

Helyezze be a CD lemezt az optikai meghajtóba. A CD-nek automatikusan el kell indulnia. Ha nem indulna el akkor kattintson a Start -> Futtatás –ra és írja be CD:\ Autorun.exe (ahol a CD az Ön optikai meghajtójának a betűjele pl. d:\) Öt lehetőség közül választhat : Hardware Installation, Easy Setup, Advanced Configuration, User Manual and Exit.

#### **2. lépés: Hardware Installation (a hardver installálása)**

Ez a hardver telepítő megmutatja, hogyan lehet csatlakoztassa a Vezeték nélküli routert, kövesse az alábbi lépéseket.

#### **3. lépés: Easy Setup (Egyszerű beállítás)**

Ez az "Easy Setup" egy felhasználóbarát program, amivel konfigurálhatja alapvető funkciókat. Van diagnosztikai funkciója is, hogy segítse a hiba megtalálását. Az "Easy Setup" használatával beállíthatja az általában használatos ADSL hozzáféréseket. Kérjük, kövesse az utasításokat, hogy beállítsa a saját ADSL hozzáférését.

#### **4.Lépés: Advanced Configuration (Részletes beállítások)**

This Advanced Configuration is to configure your WLAN AP Router in detail, please refer to the manual in detail. Az "Advanced Configuration" segítségével a Vezeték nélküli Router minden paraméterét tudja állítani lásd részletesen a kézikönyvben. Login: admin. Password: administrator

#### **5. lépés: User Manual (Felhasználói kézikönyv)**

Ez a kézikönyv részletesen leírja a Router minden funkcióját és a különböző konfigurációs beállításokat.

#### **Wireless Setup (Vezeték nélküli beállítások)**

1. lépés Az asztali számítógépnek, a laptopnak vagy a Pocket PC-nek rendelkeznie kell Wifi ( vezeték nélküli ) hálózati kártyával ((802.11b / g). Kövesse az utasításokat , hogy csatlakozni tudjon a WiFi hozzáférési ponthoz a saját WiFi eszküözével a felhasználói könyvnek megfelelően. 2.lépés Állítsa be a wifi kártyát.

- SSID: MC-4220 (nem szükséges hogy a kártyak támogassa az Automatikus SSID-t) -Encryption: None ( Titkosítás : Nincs )

Megjegyzés:

Győződjön meg arról, hogy a hálózati kártyán az IP-cím és DNS automatikusra legyen állítva (a Routerbe beépített DHCP rendel majd hozzás automatikusan egy IP címet)

A legjobb eredmény eléréshez a WLAN ADSL2+ Router-t az alábbiak figyelembevételével kell

elhelyezni: Közel ahhoz a területhez ,ahol a PC-k is működnek. Valamilyen magasabb helyen, mint például egy magas talapzaton a jobb lefedettség érdekében. Távolabb kell helyezni más jelforrásoktól, mint például mikrohullámú sütő, vagy 2,4 GHz-een működő vezeték nélküli telefon. Kerülni kell a router elhelyezését nagyobb fémfelületek közelébe is. Amennyiben több hozzáférési pont is van, annak érdekében, hogy ne szomszédos adhoz csatlakozzon , használja a csatorna frekvencia kiválasztást Példa: használtható csatornák: 1, 3, 5, 7, .... vagy a 2,4,6, ... Minden változtatás után egy kis időre van szükség, hogy az új beállítások érvénybe lépjenek, ez az idő változhat annak függvényében, hogy milyen biztonsági beállításokat végeztek el.

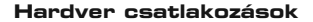

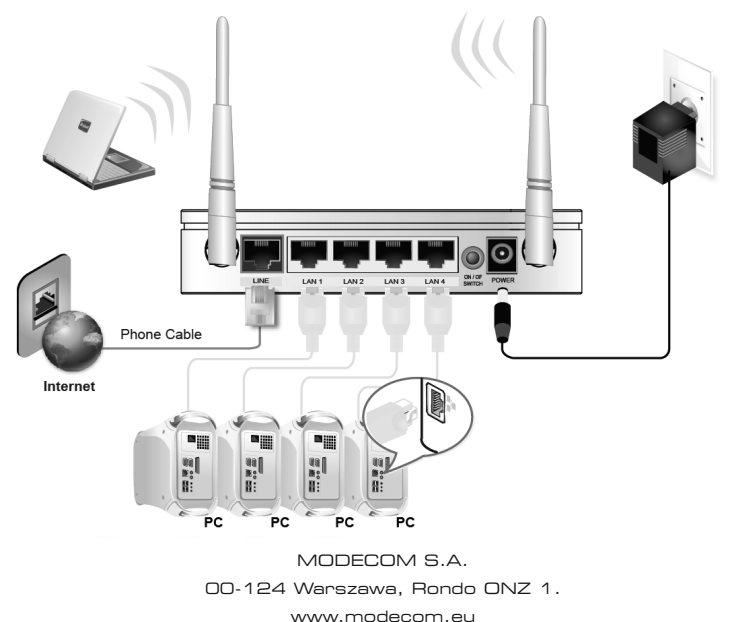